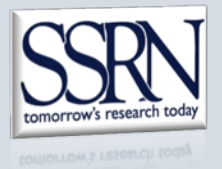

Proceedings Hosting Submission Instructions *for Invited Authors*

1. **Go to the SSRN proceedings submission page.** The conference organizer should have provided this link to you when inviting you to submit your paper for inclusion in the online proceedings. Read all instructions and information on the page.

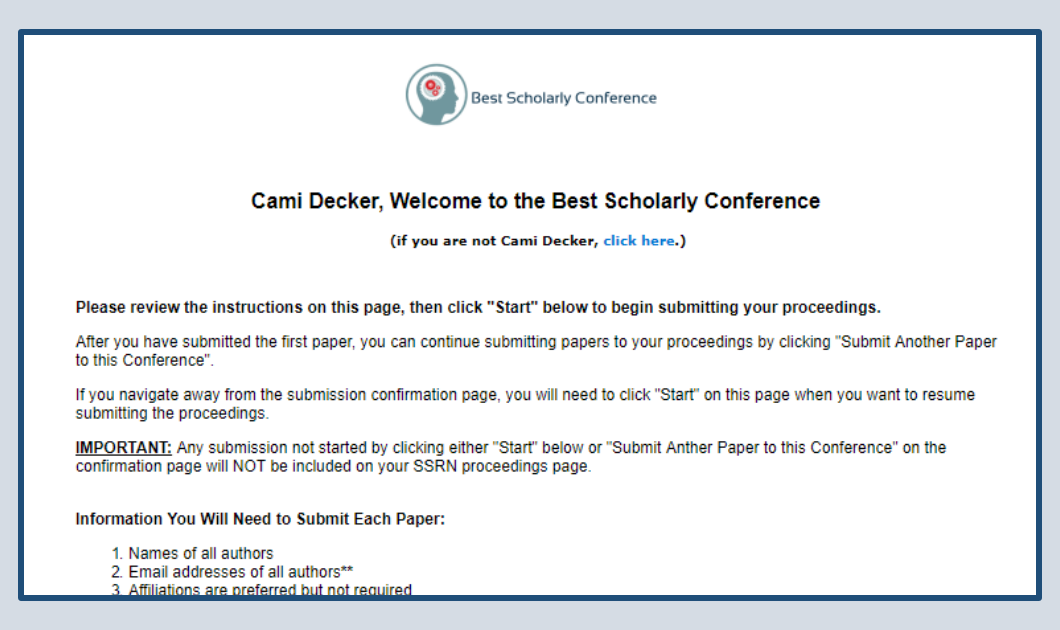

2. **Click "Start"** near the bottom of the submission page. Do not click "Submit a paper" in the SSRN header at the top of the page; this will submit the paper to SSRN but not to the proceedings.

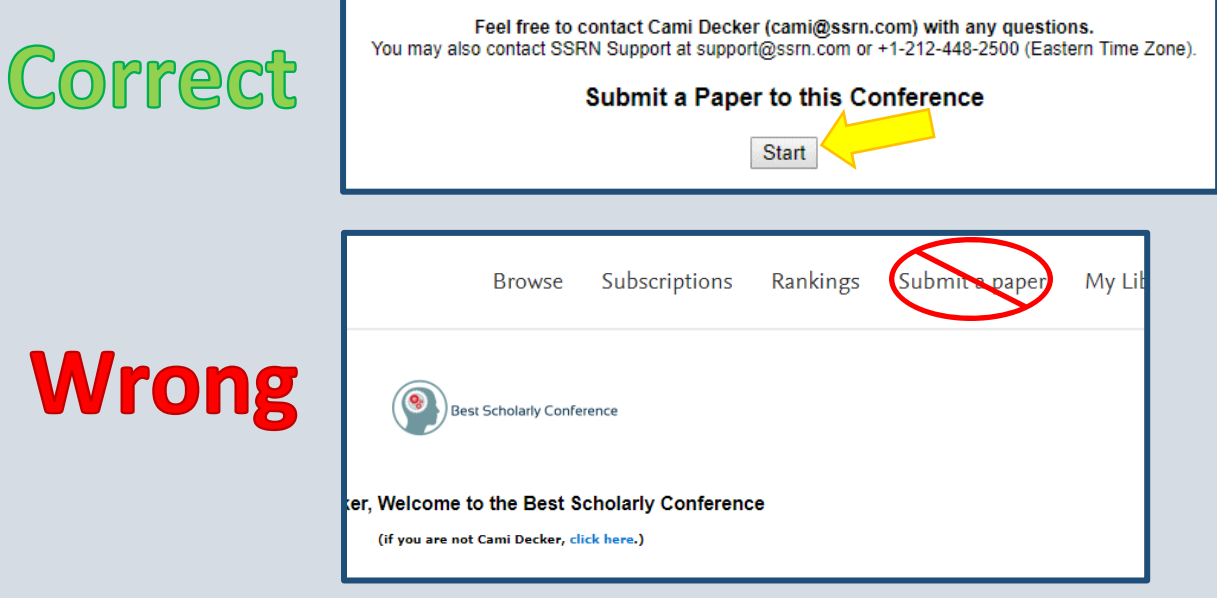

## 3. **Select the option to create a "New Submission" or "Select an Existing Submission".** SIN Submit Paper - Google Chrome

 $\times$ ■ https://hq.ssrn.com/Conference/SubmitPaper.cfm?confid=2701671 New Submission – If the paper **SSRN** has never been submitted to SSRN by you or another co-**Submit Paper to Conference** author, click the "New If you want to submit a paper and it is: a "New" paper that has never been submitted to SSRN. Submission" button to upload the Please click the New Submission button belo paper and meta-data. New Submission If you want to submit a paper and it is: .. you rearn to somme before and the state of SSRN and is included in the SSRN eLibrary, or<br>- a paper that you previously submitted to SSRN and is included in the SSRN eLibrary, or<br>- an "In Process" paper where you previou Process" on your My Papers page Existing Submission – If the Please click the Select an Existing Submission button below paper has already been submitted Select an Existing Submission to SSRN by you or a co-author, you can add that submission to the proceedings so you do not SRN Submit Paper - Google Chrome  $\Box$  $\times$ https://hq.ssrn.com/Conference/SubmitPaper.cfm?confid=2701671&rec=list need to submit a duplicate version of the paper. Click the **SSRN** "Select an Existing Submission" **Submit Paper to Conference** button. A list of your available Previously Started but Not Submitted Papers SSRN submissions will appear. **Abstract ID Title Submit Paper Status** Click the "Submit" link beside the **No Active Abstracts** submission you want to add to the proceedings. You will have **Submitted Papers** the opportunity to edit the **Abstract ID Title Status Submit Pape** submission before submitting it 3333918 Title of Existing SSRN Submission APPROVED-PERSONAL to the proceedings. Go Back Close

 $\Box$ 

4. **Ensure there is large red text at the top of the submission form** indicating that you are submitting to the conference proceedings. If there is no red text, close the form and go back to your dedicated SSRN proceedings submission page and click "Start" again. If there is no red text at the top of the submission form, the submission will not be included in the proceedings.

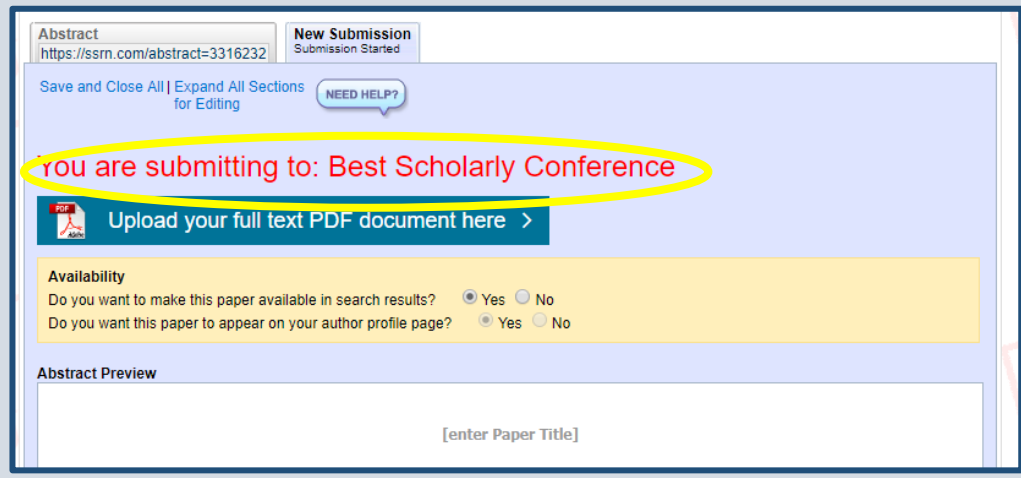

- 5. **Fill in the submission form** until each item in the Status Checklist on the right side of the form is marked Complete. Click each area on the submission form to open it for editing.
	- a. Upload a PDF containing full paper (optional).
	- b. Enter the paper title.
	- c. Add ALL authors to the submission. Click on "Authors" in the Status Checklist to open the Author Search. Search for each author by name or email. If the author is not found, click "Add a New Author to SSRN" to add them. It is important to add all author information (name, email, affiliation) accurately since this provides them access to their account and properly credits them for the submission. If you have trouble adding an author to a submission, please inform your SSRN Proceedings Coordinator. Once all authors are added, change your account to "Assistant" on the submission form.

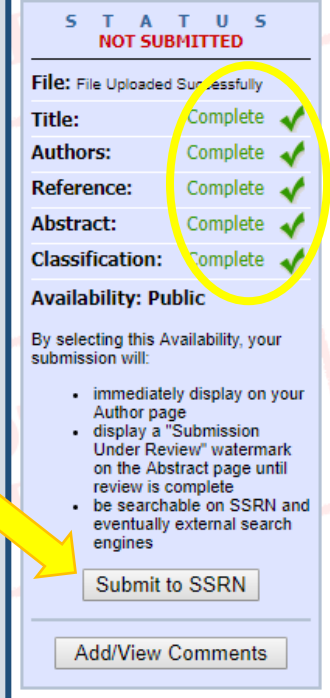

- d. The Reference field can be left blank unless the paper has been published (not including the proceedings you are submitting to).
- e. Enter the paper's abstract. You may enter keywords or JEL Codes as well (optional).
- f. Check the box beside the name of your proceedings (or the name of the appropriate Track if listed) in the eClassification area. You may also select other relevant classifications for the paper (optional).
- 6. **Click "Submit to SSRN".** When all items on the Status Checklist are marked "Complete" you will be able to click "Submit to SSRN".
- 7. **When you have successfully submitted a paper, a confirmation page will let you know the submission was received.** All author(s) will receive a confirmation email letting them know the paper was submitted to SSRN as part of the proceedings.

To upload another paper to the same proceedings, click "Submit Another Paper to this Conference" and repeat these steps from Step 3.

To view a list of all your SSRN submissions, click "Go to My Papers". From your My Papers page, you can edit your previous submissions if needed.

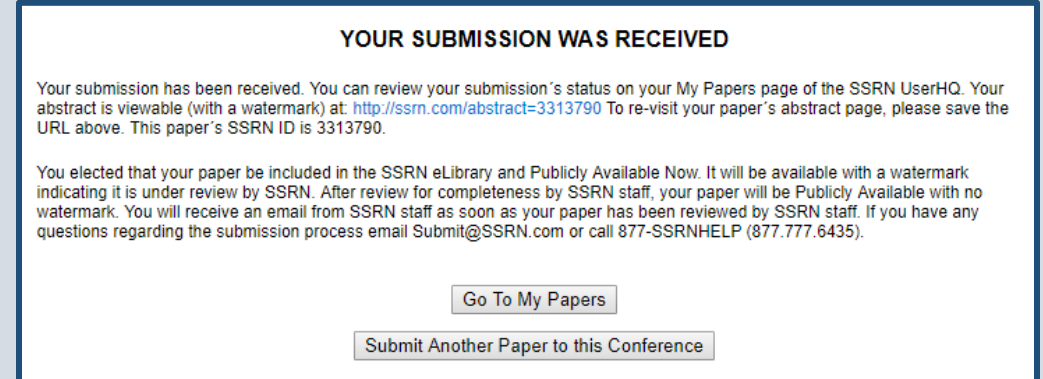